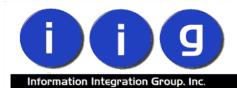

# Rental Processing For MAS 90/200

457 Palm Drive Glendale, CA 91202 818-956-3744 818-956-3746 sales@iigservices.com

www.iigservices.com

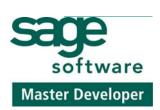

Information in this document is subject to change without notice. No part of this document may be reproduced or transmitted in any form or by any means, electronic or mechanical, for any purpose, without the express written consent of Information Integration Group. Inc.

#### TRADEMARKS

*MS-DOS* and *Windows* are trademarks of Microsoft Corporation.

MAS 90, MAS 90CS, MAS 90W and MAS 200 are registered trademarks of Sage Software, Inc.

All other product names and brand names are service marks, and/or trademarks or registered trademarks of their respective companies.

#### **Table of Contents**

| Installation Instructions and Cautions<br>Wait! Before You Install – Do You Use CUSTOM OFFICE?<br>Registering IIG products |    |
|----------------------------------------------------------------------------------------------------|----|
| Overview                                                                                                    | 5  |
| Set-up Activities                                                                                                    |    |
| Bill Code Maintenance                                                                                                    |    |
| Sales Order Options                                                                                                    | 7  |
| Inventory Maintenance                                                                                                    |    |
| Customer Maintenance                                                                                                    |    |
| Processing Rental Orders                                                                                                   |    |
| Rental Order Entry                                                                                                    |    |
| Invoice Data Entry                                                                                                    |    |
| Rental Return Entry                                                                                                    |    |
| Auto Generate Rental Invoice Selection                                                                                     |    |
| Item Status Maintenance                                                                                                    |    |
| Inquiries and Printings                                                                                                    | 53 |
| Inventory Rental Inquiry                                                                                                   |    |
| Rental Return History Inquiry                                                                                              |    |
| Rental Return Printing                                                                                                    |    |
| Rental Order Printing                                                                                                    |    |
| Late Rental Report                                                                                                    |    |

### **Installation Instructions and Cautions**

**PLEASE NOTE: MAS 90** must already be installed on your system before installing any IIG enhancement. If not already done, perform your MAS 90 installation and setup now; then allow any updating to be accomplished automatically. Once MAS 90 installation and file updating is complete, you may install your IIG enhancement product by following the procedure below.

### Wait! Before You Install - Do You Use CUSTOM OFFICE?

**THIS IS AN IMPORTANT CAUTION:** If you have Custom Office installed, **and** if you have modified any MAS 90 screens, you must run **Customizer Update** after you do an enhancement installation.

But wait! BEFORE you run Customizer Update, it is very important that you print all of your tab lists. Running Customizer Update will clear all Tab settings; your printed tab list will help you to reset your Tabs in Customizer Update. Custom Office is installed on your system if there is an asterisk in the title bar of some of the screens. The asterisk indicates that the screen has been changed.

| 🚮 * Sales Order   | ' Entry                 |
|-------------------|-------------------------|
| Order Number      | · 📃 🔍 翸                 |
| <u>1</u> . Header | <u>2</u> . Address      |
|                   | · · · · · ·             |
| Order Date        | 07/15/04 Order Type Sta |
| Customer No.      | , <b></b>               |
|                   |                         |
|                   |                         |

An **asterisk** in a window's title bar indicates that the screen has been modified. This means that **Custom Office** is installed.

Follow all the instructions on this page before you run **Customizer Update**!

#### **Registering IIG products**

IIG Enhancement should be registered to be able to use it. If registration is not performed, the enhancement will work in a demo mode for a limited time period. The registration can be still done during the demo period.

Select the **IIG Product Registration** program under the **Library Master Setup** menu of the MAS 90.

If this option is not listed under the Library Master Setup menu, go to the main menu, and select **Run** from the **File** menu. Type in SVIIGR and click **OK**.

| 🚮 IIG Master Develope     | er Enhancement | Registration |                |               | ? <u> </u>    |
|---------------------------|----------------|--------------|----------------|---------------|---------------|
| Registered Customer       | Customer       |              |                |               |               |
| -Registration Information |                |              |                |               |               |
| Reseller Name             |                |              |                |               |               |
| Serial Number             | 1111111111     | 1            |                |               |               |
| Customer Number           | 2222222222     |              |                |               |               |
| User Key                  | 3333333333     | 333333333    |                |               |               |
| Product Key               | 00000          | DDDDD EEEEE  | FFFFF GGGGG    |               |               |
| Enhancement               | Level          | Release Date | Serial Number  | Unlocking Key | <u> </u>      |
| IIG Enhancement Name      | 4.00           | 07/19/04     | مممممممممممممم | BBBBBB        | <u>U</u> ndo  |
| Enhancement               | Level          | Release Date | Serial Number  | Unlocking Key |               |
| IIG Enhancement Name      | 4.00           | 07/19/04     |                | . BBBBBB      |               |
|                           |                |              |                |               |               |
|                           |                |              |                |               |               |
|                           |                |              |                |               |               |
| •                         |                |              |                |               |               |
| Print Registration For    | n              |              |                |               | <u>C</u> lose |
|                           |                |              |                |               | ABC 7/19/04   |

Enter **Serial Number** and **Unlocking Key** provided by IIG, and click **OK**.

If multiple IIG Enhancements are installed, Serial Numbers and Unlocking Keys should be entered for each enhancement.

IIG Registration Form can be printed by using the **Print Registration Form** button.

#### **Overview**

#### Rental Processing allows user to:

- Separate inventory into items for rent and items for sale.
- Establish different **pricing** for rental items based on the length of the rental period.
- Determine the **available quantity** for a rental item for a requested rental period.
- Enter customer **rental orders** efficiently.
- Invoice the customer for the rental either periodically or all at once.
- Direct the program to **generate invoices automatically** for selected rental orders.
- Record the **customer return** of the rental items.
- Print a report of **overdue rentals.**
- Track the status of **serialized** rental items.

### **Set-up Activities**

#### Bill Code Maintenance

The **Bill Code Maintenance** program has been added under the **Sales Order Setup** menu.

The **Bill Codes** are used when billing for rental items. Typically, the Codes represent rental time periods such as a day, week, or month.

| 🚮 Bill Code Maintenance                | ? <u> </u> |
|----------------------------------------|------------|
| Bill Code W 🔍 Description Week         |            |
| Number of Days per Billing Periods 007 |            |
| Accept     Cancel                      | Delete     |
| IIG ABC                                | 0 10/5/04  |

Enter the **Number of Days per Billing Period** represented by this Bill Code. Based on this field, and the rental order's starting and ending dates, the number of billing periods for the rental will be determined (e.g., if the Number of Days Per Billing Period is 7, and the rental is for 35 days, the order would have 5 billing periods to be invoiced).

#### Sales Order Options

The **Default Rent Whse** field has been added on the **Main** tab of the **Sales Order Options** screen.

The Next Automatic Number fields have been added on the Main tab of the Sales Order Options screen, to specify the Next Numbers for Rental Orders, Returns, Invoices.

| 🚮 Sales Order Opt                                                                                                    | tions                 |                                                                              |            |                      | ? _ 🗆 🗙          |  |  |  |  |  |
|----------------------------------------------------------------------------------------------------|-----------------------|------------------------------------------------------------------------------|------------|----------------------|------------------|--|--|--|--|--|
| <u>1</u> . Main                                                                                                    | <u>2</u> . Additional | <u>3</u> . Recaps                                                            | 4. History | <u>5</u> . Integrate | <u>6</u> . Forms |  |  |  |  |  |
| Default Warehou<br>Use Alt Warehou<br>Default Rent WH<br>Allow Customer I<br>Credit Limit Marg<br>Split Commission<br>Use Shipping Co<br>Next Automatic 1 | use 001 🔍 EAST        | WAREHOUSE<br>ams<br>RAL WAREHOU<br>ans<br>t Actual<br>0000178<br>ber 0100060 |            |                      |                  |  |  |  |  |  |
|                                                                                                    | Accept Cancel 🖧 😮     |                                                                              |            |                      |                  |  |  |  |  |  |
|                                                                                                    |                       |                                                                              |            | IIG                  | ABC 10/5/04      |  |  |  |  |  |

The **Password to Delete Rental Orders** field has been added to allow deletion of lines with shipped and either not returned or not invoiced items.

If no **Password** has been set here, lines with shipped and either not returned or not invoiced items cannot be deleted.

In the **Rental Order Entry**, when you try to delete a line, and **Quantity Returned** is less than **Quantity Shipped**, or **Quantity Shipped** has not been entirely **billed**, the program will prompt for **Password**.

The same prompt will be displayed when trying to delete an order containing such lines.

Note: the lines with no quantity shipped, or with quantity shipped and completely returned, can be safely deleted independent of the password setting.

The **Default Bill Code** field has been added on the **Additional** tab of the **Sales Order Options** screen.

The **Default Bill Code** is suggested by default when creating new Rental Orders.

| 🚮 Sales Order Options                                            | Sales Order Options   |   |                              |                        |                  |  |  |  |  |  |
|------------------------------------------------------------------|-----------------------|---|------------------------------|------------------------|------------------|--|--|--|--|--|
| <u>1</u> . Main <u>2</u> . Additio                               | nal <u>3</u> . Recap: |   | <u>4</u> . History           | <u>5</u> . Integrate   | <u>6</u> . Forms |  |  |  |  |  |
|                                                                  |                       |   | 、<br>、                       |                        |                  |  |  |  |  |  |
| Post Sales to G/L by Division<br>Post Customer Deposits by Divis | Yes                   |   |                              |                        |                  |  |  |  |  |  |
| Print Sales Orders                                               |                       |   | Print Daily Drop Ship Report |                        |                  |  |  |  |  |  |
| Print Picking Sheets By                                          | Bin Location          |   | Print COD Labels             |                        |                  |  |  |  |  |  |
| Include Kit Items on Picking Sh                                  | eets 🔽                |   |                              |                        |                  |  |  |  |  |  |
| Print Rental Picking Sheets By                                   | None                  | J | Default Bill Co              | de 🖢 🛛                 |                  |  |  |  |  |  |
| Customer Deposits Account                                        | 201-00-00             |   | 🔍 Cus                        | tomer Deposits         |                  |  |  |  |  |  |
| Default Special Item Sales Acco                                  | ount 400-01-01        |   | 🔍 Dis                        | tribution sales - East |                  |  |  |  |  |  |
| Default Special Item COGS Acc                                    | ount 450-10-00        |   | 🔍 Cos                        | t of Goods Sold        |                  |  |  |  |  |  |
| Special Item Purchases Accour                                    | 450-01-00             |   | 🔍 Pur                        | chases                 |                  |  |  |  |  |  |
|                                                                  |                       |   |                              |                        |                  |  |  |  |  |  |
|                                                                  |                       |   |                              | <u>A</u> ccept (       | Cancel 👌 🕜       |  |  |  |  |  |
|                                                                  |                       |   |                              | IIG                    | ABC 10/5/04      |  |  |  |  |  |

The **Print Rental Picking Sheets By** field has been added on the **Additional** tab of the **Sales Order Options** screen.

1

This setting determines the sorting to be used for printing Rental Picking Sheets.

#### Inventory Maintenance

Before IIG's Rental Processing can be used, the business's inventory items must be set up in the system. This means identifying each item as being either a **Rental Item** or a **Sales Item**. These are rigid definitions. Rental Items can never be sold; Sales Items can never be rented. Once the **Item Type (Sales or Rental)** has been established in **Inventory Maintenance**, it cannot be changed.

| 🚮 Inventory Ma   | aintenance ? _ 🗆 🗙                                                                   |
|------------------|--------------------------------------------------------------------------------------|
| Item No. 100     | 0MOD 🔍 Description MODEM 🔟 💽                                                         |
| <u>1</u> . Main  | <u>2</u> . Options <u>3</u> . Transactions <u>4</u> . Inquiry <u>5</u> . Cost Detail |
| Product Line     | DC Q DATA COMMUNICATIONS Renumber History Alias                                      |
| Product Type     | Finished Good 🔽 Default Whse 000 🔍 Quantity Alternate                                |
| Valuation        | Serial Inventory Cycle IT Item Sale Info Pricing                                     |
| Price Code       | MOD1 🔍 Item Type Rental 🔽 Lat/Savial Mondara                                         |
| Procurement      | Buy Internet Enabled Rental                                                          |
| Primary Vendor   | 01-UNITED Q Durited Computers                                                        |
| Weight           | 3 Warranty Code Total .000                                                           |
| Volume           | .0000 Last Rcpt Item .000                                                            |
| Standard U/M     | EACH Allocated .000                                                                  |
| Purchase U/M     | EACH No. Of EACH 1 Retail Price 1,650.000 Std Cost 1,129.850                         |
| Sales U/M        | EACH 🔍 No. Of EACH 1 Std Price 1,650.000 Avg Cost .000                               |
|                  |                                                                                      |
|                  | Accept Cancel Delete 🖧 🕜                                                             |
| Choose item type | ABC 1/28/05                                                                          |

**Kits** specified in either **I/M** or **B/M** module for **Rental** items cannot contain component **Sales** items, and kits for **Sales** items cannot contain component **Rental** items.

Use the **Pricing** button to assign different rental prices for the item.

| Pricing Option | Item Pricing   | •           | Item No. | 1000MOD |                |           |
|----------------|----------------|-------------|----------|---------|----------------|-----------|
| Price Level    | W Q            |             |          |         | Standard Price | 1,650.000 |
| Pricing Method | Price Override |             |          |         | Standard Cost  | 1,129.850 |
| Step           | From Quantity  | To Quantity | Unit F   | rice    |                |           |
| 1              | 1              | 999999      |          | 100.000 |                |           |
| 2              |                |             |          | .000    |                |           |
| 3              |                |             |          | .000    |                |           |
|                |                |             |          | .000    |                |           |
| 4              |                |             |          |         |                |           |

Use the **Price Level** to assign rental prices for each **Bill Code** (i.e., the **Bill Codes** should be used for the **Price Levels**). For example, the longer the time period represented by the **Bill Code**, the higher the item would be priced.

#### **Rental Item Availability**

A major feature of **Rental Processing** is the ability to track the availability of a rental item for a requested range of dates.

To access the **Rental Item Availability by Date** screen, use the **Quantity** button on the **Inventory Maintenance** screen to enter the **Quantity on Hand & Reorder** screen.

| 🚮 Quantity on Hand & | 🖥 Quantity on Hand & Reorder 🥂 🔀 |      |            |                  |               |                     |  |  |  |  |  |
|----------------------|----------------------------------|------|------------|------------------|---------------|---------------------|--|--|--|--|--|
| Item No. 1000        | MOD                              | Ava  | ail Detail | <u>T</u> otals   | <u>R</u> ecap | Qty <u>H</u> istory |  |  |  |  |  |
| Warehouse Code 000   | 🔍 📡 CENTRAL V                    | VARE | HOUSE      |                  |               |                     |  |  |  |  |  |
|                      |                                  |      | - Item In  | ventory Status   |               |                     |  |  |  |  |  |
| Bin Location         |                                  |      | Unit of    | Measure          | EACH          |                     |  |  |  |  |  |
| Reorder Method       | Economic Quantity                |      | Qty on     | Hand             |               | 0.00                |  |  |  |  |  |
| Economic Order Qty   | 0.00                             |      | Qty on     | Purch Order      |               | 0.00                |  |  |  |  |  |
| Reorder Point        | 0.00                             |      |            |                  |               |                     |  |  |  |  |  |
| Minimum Order Qty    | 0.00                             |      |            |                  |               |                     |  |  |  |  |  |
| Maximum On Hand      | 0.00                             |      | Qty on     | Work Order       |               | 0.00                |  |  |  |  |  |
|                      |                                  |      | Qty On     | Rent             |               | 0.00                |  |  |  |  |  |
|                      |                                  |      | On Har     | nd less in Shipp | oing          | 0.00                |  |  |  |  |  |
|                      |                                  |      |            |                  | <u>ok (</u>   | ancel 🕜             |  |  |  |  |  |

For a requested warehouse, the screen will display Quantity on Hand, Quantity on Purchase Orders, and Quantity on Rental Orders.

Use the **Avail Detail** button to access the **Rental Availability by Date** window.

| Rental Item <i>i</i> | Availability by Date |                | ? _ 🗆          |
|----------------------|----------------------|----------------|----------------|
| Item No.             | 1000MOD MOE          | DEM            |                |
| Whse Code            | 000 CENTRAL WAREHO   | DUSE           |                |
| Starting Date        | 10/05/04 Ending      | Date 10/11/04  |                |
| Total Qty Avail      | 95.00                |                | <u>L</u> ist   |
| Date                 | Qty on R/O           | Qty Available  |                |
| 10/05/04             | 5.00                 | 95.00          | <u>D</u> etail |
| 10/06/04             | 5.00                 | 95.00          |                |
| 10/07/04             | 5.00                 | 95.00          | <u>R</u> ange  |
| 10/08/04             | 5.00                 | 95.00          |                |
| 10/09/04             | 5.00                 | 95.00          |                |
| 10/10/04<br>10/11/04 | 5.00<br>5.00         | 95.00<br>95.00 |                |
| 10/11/04             | 5.00                 | 55.00          |                |
|                      |                      |                | <u>0</u> K     |
|                      |                      | IIG AB         | C 10/5/04      |

Data is displayed for the current week. For each day, the screen shows the quantity of the item on Rental Orders, as well as the quantity available for additional orders. To view information for different dates, enter the **Starting Date** and **Ending Date**, and then press the **List** button.

| Rental Item /   | Availability by Date |               | ? _ 🗆          |
|-----------------|----------------------|---------------|----------------|
| Item No.        | 1000MOD MOI          | DEM           |                |
| Whse Code       | 000 CENTRAL WAREHO   | DUSE          |                |
| Starting Date   | 10/01/04 Ending      | Date 10/19/04 |                |
| Total Qty Avail | 95.00                |               | <u>L</u> ist   |
| Date            | Qty on R/O           | Qty Available |                |
| 10/01/04        | 0.00                 | 100.00        | <u>D</u> etail |
| 10/02/04        | 0.00                 | 100.00        |                |
| 10/03/04        | 0.00                 | 100.00        | <u>R</u> ange  |
| 10/04/04        | 0.00                 | 100.00        |                |
| 10/05/04        | 5.00                 | 95.00         |                |
| 10/06/04        | 5.00                 | 95.00         |                |
| 10/07/04        | 5.00                 | 95.00         |                |
| 10/08/04        | 5.00                 | 95.00         |                |
| 10/09/04        | 5.00                 | 95.00         |                |
| 10/10/04        | 5.00                 | 95.00         |                |
| 10/11/04        | 5.00                 | 95.00         |                |
| 10/12/04        | 5.00                 | 95.00         | ▼              |
|                 |                      |               |                |
|                 |                      |               | <u> </u>       |
|                 |                      | lig           | ABC 10/5/04    |

The concept of **Total Quantity Available** for a time period can be explained as follows:

Suppose a customer wants to rent a certain quantity of an item for a particular time period. If that quantity is not available, on even one of those days in the requested rental period, he will not be able to rent that quantity.

The **Total Quantity Available** for a time period is defined as the **smallest** amount available on any day in that period.

After highlighting the information for a particular day, use the **Detail** button to display the Rental Orders for that day that include the item.

| <u>ت</u> | Order Inq        | uiry            |                    |                  |             |         |         |         |          | <u>?</u> × |
|----------|------------------|-----------------|--------------------|------------------|-------------|---------|---------|---------|----------|------------|
|          | Item No. 1000MOD |                 | MODEN              | M                |             |         |         |         |          |            |
|          | Whse             | Code            | 000                | CENTRA           | L WARE      | HOUSE   |         |         |          |            |
|          | Order<br>Number  | Custon<br>Numbe | ner<br>er/Name     | Start<br>Date    | End<br>Date | Whse    | Ordered | Shipped | Returned | ]          |
|          | R000021          |                 | EPARD<br>rd Motorw | 10/05/04<br>orks | 11/15       | /04 000 | 5.00    | 3.00    | .00      |            |
|          |                  |                 |                    |                  |             |         |         |         |          | T 💌        |
|          |                  |                 |                    |                  |             |         |         |         |          |            |
|          |                  |                 |                    |                  |             |         |         |         |          |            |
|          |                  |                 |                    |                  |             |         |         |         |          |            |
|          |                  |                 |                    |                  |             |         | Ordered | Shipped | Returned | -          |
|          |                  |                 |                    |                  |             |         | 5.00    | 3.00    | .00      |            |
|          |                  |                 |                    |                  |             |         |         |         |          | <u>o</u> k |

Use the **Drill-Down** button to get more detailed information about particular order.

| 👬 Rental Order Inquiry                                                                                         |                        |                                                                  |               | ? <u>-                                   </u> |
|----------------------------------------------------------------------------------------------------|------------------------|------------------------------------------------------------------|---------------|-----------------------------------------------|
| Order Number R000021                                                                                           |                        |                                                                  | <u>C</u> redi |                                               |
| <u>1</u> . Header <u>2</u> . Address                                                                           | <u>3</u> . Lines       | 4. Totals                                                        | Us            | er ID IIG                                     |
| Order Date 10/05/04 Time 14:18                                                                                 | Repeat.No.             |                                                                  |               |                                               |
| Cust. No. 01-SHEPARD Shepard M                                                                                 | otorworks              | <u>R</u> ental Inf                                               | ùust PO       |                                               |
| Ship Date 10/05/04<br>Status New Reason<br>Confirm To<br>Alan Shepard<br>Sales Tax<br>Schedule WI<br>Wisconsin | Warehouse D<br>Comment | PS BLUE<br>DO CENTRAL WARE<br>200 Shelly Westland<br>o Batch Fax | FOB           |                                               |
|                                                                                                    |                        |                                                                  |               | K                                             |
|                                                                                                    |                        |                                                                  | IIG ABC       | 10/5/04                                       |

Use the **Range** button to show **all** the orders, including the item, for the range of dates specified.

| Order Inq       | uiry                                        |                 |             |      |                  |                  |                 | ? X        |
|-----------------|---------------------------------------------|-----------------|-------------|------|------------------|------------------|-----------------|------------|
| Item N          | o. 1000N                                    | 40D             |             | MODE | м                |                  |                 |            |
| Whse            | Code 000                                    | CENTRAL         | WAREHO      | USE  |                  |                  |                 |            |
| Order<br>Number | Customer<br>Number/Name                     | Start<br>e Date | End<br>Date | Whse | Ordered          | Shipped          | Returned        | ]          |
| R000021         | 01-SHEPARD<br>Shepard Moto                  |                 | 11/15/04    | 000  | 5.00             | 3.00             | .00             |            |
| R000022         | 01-RSSUPPL                                  | 10/05/04        | 10/05/04    | 000  | 4.00             | 2.00             | .00             | ř 🚩        |
| R000023         | R & S Supply<br>02-CAPRI<br>Capri Sailing S | 10/05/04        | 10/15/04    | 000  | 7.00             | 6.00             | .00             |            |
|                 |                                             |                 |             |      | Ordered<br>16.00 | Shipped<br>11.00 | Returned<br>.00 |            |
|                 |                                             |                 |             |      |                  |                  |                 | <u>o</u> k |

Last Updated 9/1/05 11:05 AM

#### Customer Maintenance

IIG has added a new field to the **Additional** tab of the **Customer Maintenance** screen.

| 🔝 Customer Maintenance                |        |                                                                                                    |                     | ? <u>-</u> X    |
|---------------------------------------|--------|----------------------------------------------------------------------------------------------------|---------------------|-----------------|
| Customer No. 01-SHEPARD               | Name   | Shepard Motorwo                                                                                                    | rks                 |                 |
| <u>1</u> . Main <u>2</u> . Additional |        | <u>3</u> . History                                                                                                    | <u>4</u> . Invoices | <u>5</u> . S/Os |
|                                       | vcle M | Primary Credit<br>Number<br>CC Pymt Type<br>Cardholder Na<br>Expiration Dat<br>Dflt Pymt Type<br>Discount Rate<br>Fin Charge Ra<br>Comment | e NONE  .000%       | Credit Cards    |
|                                       |        |                                                                                                    | <u>Accept</u>       | Delete          |
|                                       |        |                                                                                                    |                     | ABC 1/28/05     |
|                                       |        |                                                                                                    |                     |                 |

Enter the date in the Insurance Expiration Date field.

The **Insurance Expiration Date** field also displays the date on the **Additional** tab of the **Customer Inquiry** screen.

### **Processing Rental Orders**

#### Rental Order Entry

In **Rental Order Entry**, user creates an order to rent one or more items to a customer for a designated period of time.

| 🚰 Rental Order Entry                      | ? ×                                            |  |  |  |
|-------------------------------------------|------------------------------------------------|--|--|--|
| Order Number R000021 🔍 📗                  | Copy fromQuick PrintDefaultsCustomerCredit     |  |  |  |
| <u>1</u> . Header <u>2</u> . Address      | <u>3</u> . Lines <u>4</u> . Totals User ID IIG |  |  |  |
| Order Date 10/05/04 Time 14:18            | Order Type Standard Order 💌 Repeat.No.         |  |  |  |
| Customer No. 01-SHEPARD 🔍 Shepard Motor   | rworks                                         |  |  |  |
| Last Inv Date                             | Ship To                                        |  |  |  |
| Last Inv No.                              | Terms Code 02 🔍 2% Ten Days, Net 30 Days       |  |  |  |
| Ship Date 10/05/04                        | Ship Via UPS BLUE 🤍 FOB                        |  |  |  |
| Status New 💌 Reason                       | Confirm To Alan Shepard                        |  |  |  |
| Whee 000 CENTRAL WAREHOUS                 | Comment                                        |  |  |  |
| - Sales Tax                               | Salesperson 0200 🔍 Shelly Westland             |  |  |  |
| Schedule WI                               | No Split Comm                                  |  |  |  |
| Wisconsin                                 |                                                |  |  |  |
| Print Order 🔽 Print Rental Sheets 🔽 Ins.E | xp. 05/01/05 Fax Batch Fax                     |  |  |  |
| Recalc Price     Accept     Delete        |                                                |  |  |  |
|                                           | IIG ABC 10/5/04                                |  |  |  |

After the Customer Number is entered, the **Rental Information Entry** screen is automatically opened. It can be also opened with the **Rental Inf...** button.

| ŝ | Rental Informati   | on Entry   |                  | ? <u>-</u> X |
|---|--------------------|------------|------------------|--------------|
|   | Rent Starting Date | 08/31/2005 | Rent Ending Date | 09/30/2005   |
|   | Rental Days        | 31         | Apply            |              |
|   | Bill Code          | W 🔍 Week   |                  |              |
|   | Days per Periods   | 007        |                  |              |
|   | Billing Periods    | 6          |                  |              |
|   | Bill Freq Code     |            |                  |              |
|   | Bill Freq Periods  | 0          |                  |              |
|   |                    |            | <u> </u>         | Cancel       |

Enter the **Rent Starting** and **Ending Dates** covering the rental time period.

If the **Rental Information Entry** screen is opened after entering items in the **Lines** tab, the changes to the **Rent Ending Date** can be applied to either new lines only, or to new and all previously entered lines.

Check the **Apply** box to apply the change of the **Rent Ending Date** to all existing lines. If the box is cleared, newly entered lines will display the new setting, but the lines previously entered will not reflect the new **Rent Ending Date**. Note that when applying to entered lines, the rental period can only be extended, not shortened. If the new Ending Date falls before the old Ending Date, the date will not be changed.

Based on the Starting and Ending Rental Dates, the program will calculate the number of **Rental Days**.

| Ċ, | Rental Informati   | on Entry   |                  | ? <u>-</u> X |
|----|--------------------|------------|------------------|--------------|
|    | Rent Starting Date | 08/31/2005 | Rent Ending Date | 09/30/2005   |
|    | Rental Days        | 31         | Apply            |              |
|    | Bill Code          | W 🔍 Week   |                  |              |
|    | Days per Periods   | 007        |                  |              |
|    | Billing Periods    | 6          |                  |              |
|    | Bill Freq Code     |            |                  |              |
|    | Bill Freq Periods  | 0          |                  |              |
|    |                    |            | <u></u> K        | Cancel       |

Assign a **Bill Code** to the order. Based on this code, and the pricing entered in **Inventory Maintenance**, the appropriate price of each item on the order will be determined.

In the **Days per Period** field, the program will display the number of days in a billing period for the order's **Bill Code.** 

The number of **Billing Periods** for the rental is calculated by dividing the **Rental Days** by the **Days per Period.** If the result is fractional, it will be rounded up to the next integer.

The **Bill Freq Code/Bill Freq Periods** fields are used in the **Auto Generate Rental Invoice Selection** program, and will be discussed later in this manual.

The **Rental Information Entry** screen can be accessed later by using the **Rental Info** button on the **Header** tab of the **Rental Order Entry** screen.

To enter rental items on the order, use the Lines tab.

| The part of Onder Faile |                                |                     |                                       |                      |                |
|-------------------------|--------------------------------|---------------------|---------------------------------------|----------------------|----------------|
| 🚰 Rental Order Entr     | У                              |                     |                                       | _                    | ? <u>_   ×</u> |
| Order Number            | R000021 🔍 📘                    | Copy fromQ          | uic <u>k</u> Print De <u>f</u> aults. | Customer Credit      |                |
| <u>1</u> . Header       | <u>2</u> . Address             | <u>3</u> . Lines    | <u>4</u> . Totals                     | Use                  | r ID IIG       |
|                         |                                |                     |                                       |                      |                |
| Item Number             |                                | Description         |                                       | Tax Class DC 🔽       |                |
| 1000MOD                 | T 🔍 🔊 🔎 🔍 🗔                    | MODEM               |                                       | 📶 TX 🔍 📜             | <u>O</u> K     |
| Tickets Disc %          | .00% Start Date 08/31/         | 2005 End Date 09    | /30/2005 Bill Periods                 |                      | <u>U</u> ndo   |
|                         |                                |                     |                                       |                      | Addi           |
| Whee PL U/              |                                | Qty Shipped         |                                       | Jnit Price Extension |                |
|                         | XH 🔍 🛛 0.00 🔎                  | SN 0.00             | SN 0.00                               | 4500.000             | .00 🔎          |
| Line Item Numbe         |                                |                     |                                       | C DC CM Disc         | %              |
| Description             | Qty Ord                        | ened QtyShippe      | d Qty Returned                        | Unit Price Exter     | nsion          |
|                         |                                | $\backslash$ /      |                                       |                      | <u>)</u>       |
|                         |                                | $\langle \rangle$   |                                       |                      |                |
|                         |                                | $\backslash$ /      |                                       |                      |                |
|                         |                                |                     |                                       |                      |                |
|                         |                                |                     |                                       |                      |                |
|                         |                                |                     |                                       |                      |                |
|                         | uick Line                      |                     | Total Amo                             | unt .00              | <u> </u>       |
|                         | Recalc Pric                    | e \ /               | <u>A</u> ccept                        | Delete               |                |
| Enter Ordered Quantity  | - Available Quantity in this ' | Warehouse\is/195 EA | .CH                                   | IIG ABC              | 8/31/2005      |
|                         |                                | V                   |                                       | , , , ,              |                |
|                         |                                | Start Date          | <u>a</u>   I                          |                      |                |
|                         |                                |                     | -                                     | Bill Periods         | <b>;</b>       |
|                         |                                | End Date            |                                       |                      |                |
|                         |                                |                     |                                       |                      |                |

Enter the number of the item the customer wants to rent. The program defaults the **Start Date**, **End Date**, and **Bill Periods** to the data previously entered on the **Rental Information Entry** screen. These fields can be changed for each item.

Enter the **Quantity Ordered**. Based on the **Rental Item Availability by Date** calculation described earlier, the program will determine if the quantity ordered is available for the specified rental time period. If it is not available, user will be warned.

As items are shipped to the customer, the **Quantity Shipped** should be entered. Items cannot be invoiced until they are shipped.

| 🚮 Rental Order Entry              |                              |                        |                                    |                                | ?_□×              |
|-----------------------------------|------------------------------|------------------------|------------------------------------|--------------------------------|-------------------|
| Order Number R00002               | 1 🔍 🔲                        | Copy from Quick        | Print Defaults                     | Customer Cr                    | edit              |
| <u>1</u> . Header <u>2</u> .      | Address                      | <u>3</u> . Lines       | <u>4</u> . Totals                  | l                              | Jser ID IIG       |
| Item Number                       |                              | )escription            |                                    | Tax Class DC [                 |                   |
|                                   |                              | DEM                    | 🗹                                  |                                |                   |
| Tickets Disc % .00% S             | tart Date 08/31/200          | 5 End Date 09/30/      | 2005 Bill Periods                  | 6 007 CM [                     |                   |
| Whse PL U/M Q<br>000 Q EACH Q     | ty Ordered<br>5.00           | Qty Shipped<br>0.00 SN |                                    | it Price Extens<br>500.000 135 | ion Add[          |
| Line Item Number<br>Description   | Units Ordered<br>Qty Ordered |                        | nits To Bill SE TC<br>Qty Peturned |                                | isc %<br>(tension |
| 1 1000MOD<br>MODEM                | 30.00<br>5.                  | 0.00<br>.00 0.00       | 0.00 Y TX<br>0.00 45               |                                | .00% 💽            |
|                                   |                              |                        |                                    |                                |                   |
| Ins Del Quick Line                |                              |                        | T/otal Amoun                       | nt 135,000                     | 2.00              |
|                                   | R <u>e</u> calc Price        |                        | Accept Ca                          | ncel <u>D</u> elete            |                   |
| Enter the Unit Price (Average Co: | st = 1,129.850 ), Profit     | Margin % = 67          |                                    | IIG ABC                        | 8/31/2005         |
| Quantity<br>Ordered               | Bill Peric                   | ods Un                 | /<br>it Price                      | Exten                          | sion              |

The program will determine the item's Unit Price.

Generally, this price will have been tied to the order's **Bill Code** through the **Price Level** in **Inventory Maintenance**, as described earlier in this manual.

The program will calculate the **Extension** as the **Quantity Ordered x Bill Periods x Unit Price.** Eventually, this amount will be invoiced for the rental item.

| 👫 Rental Order Entr                  | у                            |                         |                                      |                                   | ? <u> </u> |
|--------------------------------------|------------------------------|-------------------------|--------------------------------------|-----------------------------------|------------|
| Order Number                         | R000021 🔍 📋                  | Copy from Qu            | iic <u>k</u> Print De <u>f</u> aults | . Cus <u>t</u> omer C <u>r</u> ed | lit        |
| <u>1</u> . Header                    | <u>2</u> . Address           | <u>3</u> . Lines        | <u>4</u> . Totals                    | Us                                | er ID IIG  |
| Item Number                          | <u> </u>                     | Description             |                                      | Tax Class DC                      |            |
| Tickets Disc %                       | .00% Start Date              | End Date                | Bill Periods                         | о см _                            |            |
| Whee PL U/                           |                              | Qty Shipped             | Qty Returned U                       | nit Price Extensio                | n Add[     |
| Line Item Numbe<br>Description       | er Units Ordered<br>Qty Orde |                         |                                      | Unit Price Exte                   | insion     |
| 1 1000MOD<br>MODEM                   | 30. <del>00</del> -          | <u>0.00</u><br>5.00 0.0 | 0.00 Y TX<br>00 0.00 4               | ( Y Y<br>1500.000 135,000         | .00%       |
| I <u>n</u> s D <u>e</u> l <b>Q</b> u | iick Line                    |                         | Total Amou                           | int 135,000.0                     | 0          |
|                                      | Recalc Price                 |                         | Accept C                             | ancel <u>D</u> elete              | 2          |
| Enter Item Number, / +               | Miscellaneous or Comment     | code                    |                                      | IIG ABC                           | 8/31/2005  |

Unlike on a Sales Order, where the **Unit Price** represents the price of simply buying the quantity of one item, on a Rental Order, the **Unit Price** represents the price of renting the quantity of one item **for a certain period of time.** 

Thus, there was a need for the concepts of **Units Ordered**, **Units Billed**, and **Units to Bill**. The number of **Units Ordered** is defined as **Quantity Ordered x Billing Periods.** That amount, when multiplied by the **Unit Price**, results in the **Extension**.

It is expected that items will not be invoiced until they are shipped. Thus, at any time, the program expects the total number of units, which could have been billed, to be the **Quantity Shipped x Billing Periods.** When added together, the **Units Billed** and the **Units to be Billed** should equal this number. For the Rental Order to be removed from the system, the **Units Billed** must be greater than or equal to the **Units Ordered**.

| 👫 Rental Order Entry            |                              |                     |                                      |                           | ? <u>-                                    </u> |
|---------------------------------|------------------------------|---------------------|--------------------------------------|---------------------------|------------------------------------------------|
| Order Number R000021            | Q 🗌                          | Copy fromQu         | iic <u>k</u> Print De <u>f</u> aults | Cus <u>t</u> omer         | Credit                                         |
| <u>1</u> . Header <u>2</u> . Ac | dress                        | <u>3</u> . Lines    | <u>4</u> . Totals                    | ]                         | User ID IIG                                    |
| Item Number                     |                              | )escription         |                                      | Tax Class D               |                                                |
| Tickets Disc % .00% Star        | rt Date                      | End Date            | Bill Periods                         | 0 📃 C                     | M Addi                                         |
| Whise PL U/M Qty                | Ordered<br>0.00 SN           | Qty Shipped<br>0.00 | Qty Returned                         | Unit Price Ex             | tension .00                                    |
| Line Item Number<br>Description | Units Ordered<br>Qty Ordered | 12 11               | d Qty Returned                       | FC DC CM<br>Unit Price    | Disc %<br>Extension                            |
| 1 1000MOD<br>MODEM              | 30.00<br>5.                  | 0.00<br>.00 0.0     |                                      | FX Y Y<br>4500.000 1:     | .00%                                           |
| I <u>ns Del</u> Quick Line      |                              |                     | Total Amo                            | ount 135                  | ,000.00                                        |
|                                 | R <u>e</u> calc Price        |                     | Accept                               | <u>C</u> ancel <u>D</u> e | lete 🛃                                         |
|                                 |                              |                     |                                      | IIG A                     | 3C 8/31/2005                                   |

The **Tickets** button displays the **Tickets Data Entry** screen for the selected line.

| 🚮 Tickets Data Entry                                                                     | <u>? ×</u>                 |
|------------------------------------------------------------------------------------------|----------------------------|
| Original Qty Ordered 5 OK                                                                | Qty to be Returned 2       |
| Ticket # NONE Date 08/31/2005 Undo                                                       |                            |
| Qty Shipped 2.00                                                                         |                            |
| Date         Ticket #         Qty Shipped           08/31/2005         NONE         2.00 | Date Ticket # Qty Returned |
| 00/31/2003 NONE 2.00                                                                     |                            |
|                                                                                          |                            |
|                                                                                          |                            |
|                                                                                          |                            |
| Remaining Qty To Ship 3                                                                  | Remaining Qty to Return 2  |
|                                                                                          | <u>Accept</u>              |

The left part of the window is for delivery, and the right part for pick up tickets. From the **Rental Order Entry**, you can only enter delivery tickets.

The **Original Qty Ordered** displays the quantity ordered of the line.

The **Remaining Qty To Ship** is the difference from Qty Ordered and Qty Shipped.

Enter **Ticket** #, change the **Date** (defaulted to current date), enter the **Qty Shipped** with the Ticket, and click **OK**.

When the Tickets are entered, click the **Accept** button. The program will set the **Qty Shipped** of the line to the sum of the quantities shipped with delivery tickets.

If the **Qty Shipped** is changed in the **Lines** tab, "special ticket" is automatically created for the quantity not entered with a ticket. This default ticket has NONE as **Ticket** #.

You can change the number of the "NONE" special ticket, the quantity shipped, or delete it, as well as with any other ticket.

You cannot enter tickets for quantity exceeding the ordered quantity.

| 🜇 Tickets Data Entry              | <u>?</u> ×                 |
|-----------------------------------|----------------------------|
| Original Qty Ordered 5 OK         | Qty to be Returned 2       |
| Ticket # 456 Date 08/31/2005 Undo |                            |
| Qty Shipped 1.00                  |                            |
| Date Ticket # Qty Shipped         | Date Ticket # Qty Returned |
| 08/31/2005 123 2.00               |                            |
| 08/31/2005 456 1.00               |                            |
| Remaining Qty To Ship 2           | Remaining Qty to Return 2  |
|                                   | <u>Accept</u>              |

The **Rental Item List** button on the **Lines** tab displays the **Item Status** of Rental Items in the **Rental Item List** lookup.

| 👫 Rental Order Enti                                 | r <b>y</b>                            |                                                   |                                         |                                             | ? <u> </u>                        |
|-----------------------------------------------------|---------------------------------------|---------------------------------------------------|-----------------------------------------|---------------------------------------------|-----------------------------------|
| Order Number                                        | R000021 🔍 📋                           | Copy fromQ                                        | uic <u>k</u> Print De <u>f</u> ault     | s Cus <u>t</u> omer                         | . Credit                          |
| <u>1</u> . Header                                   | 2. Address                            | <u>3</u> . Lines                                  | <u>4</u> . Totals                       |                                             | User ID IIG                       |
| Item Number<br>Tickets Disc %<br>Whse PL U          | M Qty Ordered                         | Description<br>End Date<br>Qty Shipped<br>SN 0.00 | Bill Period:<br>Qty Returned<br>SN 0.00 |                                             | DCK<br>                           |
| Line Item Numb<br>Description<br>1 1000MOD<br>MODEM | er Units Ordered<br>Qty Orde<br>30.00 | 0.00                                              |                                         | TC DC CM<br>Unit Price<br>TX Y Y<br>100.000 | 1 Disc %<br>Extension<br>3,000.00 |
| l <u>n</u> s D <u>e</u> l <b>Q</b>                  | uick Line                             |                                                   | Total Am                                | nount                                       | 3,000.00                          |
|                                                     | R <u>e</u> calc Price                 | ]                                                 |                                         | <u>C</u> ancel                              | Delete                            |
|                                                     |                                       |                                                   |                                         | IIG                                         | ABC 8/31/2005                     |

| Rental Item I    | ist                    |                       |               | ?_□×      |
|------------------|------------------------|-----------------------|---------------|-----------|
| Item Number      | △ Serial Number        | Description           | Item Status   |           |
| 1000MOD          | 1                      | MODEM                 | STK           |           |
| 1000MOD          | 10                     | MODEM                 | STK           |           |
| 1000MOD          | 100                    | MODEM                 | STK           |           |
| 1000MOD          | 101                    | MODEM                 | BNT           |           |
| 1000MOD          | 102                    | MODEM                 | BNT           |           |
| 1000MOD          | 103                    | MODEM                 | BNT           |           |
| 1000MOD          | 104                    | MODEM                 | STK           |           |
| 1000MOD          | 105                    | MODEM                 | STK           |           |
| 1000MOD          | 106                    | MODEM                 | STK           |           |
| 1000MOD          | 107                    | MODEM                 | STK           |           |
| 1000MOD          | 108                    | MODEM                 | STK           |           |
| 1000MOD          | 109                    | MODEM                 | STK           |           |
| 1000MOD          | 11                     | MODEM                 | STK           |           |
| 1000MOD          | 110                    | MODEM                 | STK           |           |
| 1000MOD          | 111                    | MODEM                 | ŞTK           | <u> </u>  |
| •                |                        |                       |               |           |
| Search Item N    | lumber 💌               | Begins with 💌         |               | <u> </u>  |
| Filters          |                        |                       |               |           |
| C <u>u</u> stom  |                        |                       | Select Cancel | 2 2 0     |
| ound 200 records | with Lookup Preference | es set to Begins with | IIG ABC       | 8/31/2005 |

Clicking the **Zoom** button displays the **Item Status Inquiry** for the selected Serial Number.

When a **serialized** rental item is ordered, user can enter its **Serial Numbers** by using the **SN** button next to the **Qty Ordered** field.

| 👫 Rental Order Entry                                         |                        |                                           |                                       | 3                                                                           | ? <u> </u> |
|--------------------------------------------------------------|------------------------|-------------------------------------------|---------------------------------------|-----------------------------------------------------------------------------|------------|
| Order Number F                                               | 8000021 🔍 📋            | Copy fromQ                                | uic <u>k</u> Print De <u>f</u> aults. | Customer Credit.                                                            |            |
| <u>1</u> . Header                                            | <u>2</u> . Address     | <u>3</u> . Lines                          | <u>4</u> . Totals                     | Use                                                                         | r ID IIG   |
|                                                              | 00% Start Date 08/31/2 | Description<br>MODEM<br>2005 End Date 09/ | /30/2005 Bill Periods                 |                                                                             | QK<br>Undo |
| Whse PL U/M<br>000 EACH<br>Line Item N Serial<br>Description |                        | Units Billed                              | SN 0.00<br>Units To Bill SE T         | Unit Price Extension<br>100.000 3,000<br>C DC CM Disc 5<br>Unit Price Exten | 0.00 🔎     |
| 1 1000MOD<br>MODEM                                           | 30.00                  | 0.00                                      | 18.00 Y T<br>00 0.00                  |                                                                             | )0% 💽      |
| I <u>ns Del</u> Quic                                         | k Line                 |                                           | Total Amo                             | unt 3,000.00                                                                | 1          |
|                                                              | Recalc Price           |                                           | Accept                                | Cancel Delete                                                               |            |
|                                                              |                        |                                           |                                       | IIG ABC                                                                     | 8/31/2005  |

| Ċ, | (Reserve) Seria                    | l No Distribution           | Entry                             |                                    | <u>?</u> ×                 |
|----|------------------------------------|-----------------------------|-----------------------------------|------------------------------------|----------------------------|
|    | Item 1000MOD                       | MODEM                       |                                   |                                    | U/M EACH                   |
|    | Serial Number                      | Ava                         | ailable<br>0.00                   | Distribute<br>0.00                 | <u>Q</u> K<br><u>U</u> ndo |
|    | Serial Number<br>001<br>002<br>003 | Status<br>STK<br>STK<br>STK | Available<br>1.00<br>1.00<br>1.00 | Distribute<br>1.00<br>1.00<br>1.00 | <u>R</u> ange<br>List      |
|    |                                    | Distribution E              | 3alance                           | 2.00                               |                            |
|    |                                    |                             |                                   |                                    | Accept                     |

| Serial Number                                                                                        | r List         |             |             |           | ? _ 🗆           |
|----------------------------------------------------------------------------------------------------|----------------|-------------|-------------|-----------|-----------------|
| SerialNumber                                                                                         | △ Receipt Date | Status Code | UnitCost    | QtyOnHand | Available 🔺     |
| 1                                                                                                    | 08/22/2005     | STK         | 1,129.850   | 1.00      | 1.00            |
| 10                                                                                                   | 08/22/2005     | STK         | 1,129.850   | 1.00      | 1.00            |
| 100                                                                                                  | 08/22/2005     | STK         | 1,129.850   | 1.00      | 1.00            |
| 101                                                                                                  | 08/22/2005     | BNT         | 1,129.850   | 1.00      | 1.00            |
| 102                                                                                                  | 08/22/2005     | BNT         | 1,129.850   | 1.00      | 1.00            |
| 103                                                                                                  | 08/22/2005     | RNT         | 1,129.850   | 1.00      | 1.00            |
| 104                                                                                                  | 08/22/2005     | STK         | 1,129.850   | 1.00      | 1.00            |
| 105                                                                                                  | 08/22/2005     | STK         | 1,129.850   | 1.00      | 1.00            |
| 106                                                                                                  | 08/22/2005     | STK         | 1,129.850   | 1.00      | 1.00            |
| 107                                                                                                  | 08/22/2005     | STK         | 1,129.850   | 1.00      | 1.00            |
| 108                                                                                                  | 08/22/2005     | STK         | 1,129.850   | 1.00      | 1.00            |
| 109                                                                                                  | 08/22/2005     | STK         | 1,129.850   | 1.00      | 1.00            |
| 11                                                                                                   | 08/22/2005     | STK         | 1,129.850   | 1.00      | 1.00            |
| 110                                                                                                  | 08/22/2005     | STK         | 1,129.850   | 1.00      | 1.00            |
| 111                                                                                                  | 08/22/2005     | STK         | 1,129.850   | 1.00      | 1.00            |
| 112                                                                                                  | 08/22/2005     | STK         | 1,129.850   | 1.00      | 1.00 💌          |
| Search <defai< td=""><td>ult&gt; 💌</td><td>]</td><td></td><td></td><td><u><u> </u></u></td></defai<> | ult> 💌         | ]           |             |           | <u><u> </u></u> |
| Custom                                                                                               |                |             | <u>S</u> el |           |                 |
| ound 200 records                                                                                     |                |             |             | IIG AI    | BC   8/31/200   |

The **Serial Number** lookup lists all the Serial Numbers with their **Statuses**.

The **Range** button can be used to select multiple serial numbers, by entering the **Starting** and **Ending** Serial Numbers.

| ¢, | Distribution | Range |          | <u>? ×</u>                |
|----|--------------|-------|----------|---------------------------|
|    | Selection    | All   | Starting | Ending                    |
|    | Serial No.   |       |          |                           |
|    |              |       |          | <u>D</u> K <u>C</u> ancel |

On the Item Status Maintenance screen, the Serial Numbers distributed in the (Reserve) Serial Number – Distribution Entry are displayed as Reserved on the Rental Order.

| 🚮 Item Status Maintenance                                     |                     |             |            |               | ? <u>- </u> ×                     |
|---------------------------------------------------------------|---------------------|-------------|------------|---------------|-----------------------------------|
| Item Number 1000MOD                                           | <b>Q</b>            | Description | MODEM      |               |                                   |
| Warehouse Code 🛛 🔍 C                                          | ENTRAL WAR          | REHOUSE     |            |               |                                   |
| Serial Number 001                                             | Q.                  |             |            |               | <u>S</u> how History              |
| Current Status - STK /<br>Status Q<br>Start Date E<br>Comment | In Stock/<br>ndDate |             |            |               | <u>D</u> k<br><u>U</u> ndo<br>Del |
| Code Description                                              | Order No.           | Start Date  | End Date   | Comment       |                                   |
| STK In Stock<br>RES Reserved                                  | R000021             | 10/05/2004  | 11/15/2004 | Cust#01-SHEPA | RD, Ord#R000021                   |
|                                                               |                     |             |            | IIG           | End<br>ABC 10/5/04                |

When a **serialized** rental item is shipped, user can enter its **Serial Numbers** by using the **SN** button next to the **Qty Shipped** field.

| 🚮 Rental Order Entry            |                                              |                           |                                     | ? _ 🗆 🗙                  |
|---------------------------------|----------------------------------------------|---------------------------|-------------------------------------|--------------------------|
| Order Number R000021            | 🔍 📋 — С <u>о</u> ру                          | from Quic <u>k</u> Print  | Defaults Custome                    | er C <u>r</u> edit       |
| <u>1</u> . Header <u>2</u> . /  | Address <u>3</u> . Lir                       | ies <u>4</u> . T          | otals                               | User ID IIG              |
|                                 | Descrip<br>MODEM<br>art Date 08/31/2005 End  | Date 09/30/2005 E         |                                     |                          |
| Whse PL U/M Q                   | y Ordered Qty S<br>5.00 SN                   | Shipped Qty Re<br>3.00 SN | eturned Unit Price                  | Extension 3,000.00       |
| Line Item Number<br>Description | Units Serial Distribution I<br>Qty Ordered ( | Units I o                 | Bill SE TC DC<br>eturned Unit Price | CM Disc %<br>e Extension |
| 1 1000MOD<br>MODEM              | 30.00<br>5.00                                | 0.00 18<br>3.00           | .00 Y TX Y<br>0.00 100.000          | Y .00%<br>3,000.00       |
| Ins Del Quick Line              |                                              |                           | Total Amount                        | 3,000.00                 |
|                                 | R <u>e</u> calc Price                        |                           | ept <u>C</u> ancel                  | Delete                   |
|                                 |                                              |                           | lig                                 | ABC 8/31/2005            |

| ¢, | (Rental) Serial I                  | No Distribution Er          | itry                              |                                    | ? ×                        |
|----|------------------------------------|-----------------------------|-----------------------------------|------------------------------------|----------------------------|
|    | Item 1000MOD                       | MODEM                       |                                   |                                    | U/M EACH                   |
|    | Serial Number                      | Ava                         | ilable<br>0.00                    | Distribute<br>0.00                 | <u>Q</u> K<br><u>U</u> ndo |
|    | Serial Number<br>101<br>102<br>103 | Status<br>SHP<br>SHP<br>SHP | Available<br>1.00<br>1.00<br>1.00 | Distribute<br>1.00<br>1.00<br>1.00 | <u>R</u> ange<br>List      |
|    |                                    | Distribution B              | alance                            | 0.00                               |                            |
|    |                                    |                             |                                   |                                    | Accept                     |

The (**Rental**) Serial No. – Distribution Entry screen displays the ordered (reserved) Serial Numbers. To ship against those Serial Numbers, click the Accept button; otherwise change the distribution as necessary.

On the **Item Status Maintenance** screen, the **Serial Numbers** distributed in the (**Rental**) **Serial Number** – **Distribution Entry** are displayed as **Reserved** on the Rental Order.

| 🚮 Item Status Maintenance                                |            |             |            |                  | ? <u>- </u> ×                     |
|----------------------------------------------------------|------------|-------------|------------|------------------|-----------------------------------|
| Item Number 1000MOD                                      | (          | Description | MODEM      |                  |                                   |
| Warehouse Code 🛛 000 🔍 CEM                               | NTRAL WARE | HOUSE       |            |                  |                                   |
| Serial Number 001                                        | <u> </u>   |             |            |                  | <u>S</u> how History              |
| Current Status - RNT /Or<br>Status Status End<br>Comment | n Rent/    |             |            |                  | <u>D</u> k<br><u>U</u> ndo<br>Del |
| Code Description                                         | Order No.  | Start Date  | End Date   | Comment          |                                   |
| RNT On Rent<br>RNT On Rent                               | R000021    | 10/05/2004  | 11/15/2004 | Cust#01-SHEPARD, | Ord#R000021                       |
|                                                          |            |             |            |                  | End                               |
|                                                          |            |             |            | IIG AB           | 3C 10/5/04                        |

The **Qty Avail Detail** button has been added to the **Lines List** on the **Lines** tab to allow quick access to the **Rental Item Availability by Date** screen.

| 👫 Rental Order Entry                                                     |                                      |                                      |                                                  |                                             | ? <u> </u>                                          |
|--------------------------------------------------------------------------|--------------------------------------|--------------------------------------|--------------------------------------------------|---------------------------------------------|-----------------------------------------------------|
| Order Number R000                                                        | 021 🔍 📋                              | Copy from                            | l <b>uic<u>k</u> Print</b> De <u>f</u> au        | lts Cus <u>tomer</u>                        | Credit                                              |
| <u>1</u> . Header                                                        | 2. Address                           | <u>3</u> . Lines                     | 4. Totals                                        |                                             | User ID IIG                                         |
| Item Number<br>1000M0D<br>Tickets Disc % .00%<br>Whse PL U/M<br>000 EACH | М                                    | Qty Shipped                          | 0/30/2005 Bill Period<br>Qty Returned<br>SN 0.00 | is 6 007 (                                  | C V <u>QK</u><br>Undo<br>M V Add<br>tension         |
| Line Item Number<br>Description<br>1 1000M0D<br>M0DEM                    | Units Ordered<br>Qty Ordere<br>30.00 | Units Billed<br>d Qty Shippo<br>0.00 | Units To Bill SE                                 | TC DC CM<br>Unit Price<br>TX Y Y<br>100.000 | Disc %<br>Extension<br>3,000.00<br>Qty Avail Detail |
|                                                                          |                                      |                                      | Total Ar                                         | ·····                                       | 3,000.00                                            |
|                                                                          | Recalc Price                         |                                      |                                                  |                                             | elete                                               |

| Rental Item #   | Vailability by Date |                   | ? _ 🗆 :       |
|-----------------|---------------------|-------------------|---------------|
| Item No.        |                     | DEM               |               |
| Whse Code       | 000 CENTRAL WAREH   | HOUSE             |               |
| Starting Date   | 08/31/2005 Endin    | g Date 09/30/2005 |               |
| Total Qty Avail | 190.00              |                   | <u>L</u> ist  |
| Date            | Qty on R/O          | Qty Available     |               |
| 08/31/05        | 10.00               | 190.00            | <b>Detail</b> |
| 09/01/05        | 10.00               | 190.00            |               |
| 09/02/05        | 10.00               | 190.00            | <u>R</u> ange |
| 09/03/05        | 10.00               | 190.00            |               |
| 09/04/05        | 10.00               | 190.00            |               |
| 09/05/05        | 10.00               | 190.00            |               |
| 09/06/05        | 10.00               | 190.00            |               |
| 09/07/05        | 10.00               | 190.00            |               |
| 09/08/05        | 10.00               | 190.00            |               |
| 09/09/05        | 10.00               | 190.00            |               |
| 09/10/05        | 10.00               | 190.00            |               |
| 09/11/05        | 10.00               | 190.00            | •             |
|                 |                     |                   | <u></u> K     |
|                 |                     | IIG               | ABC 8/31/200  |

In the **Rental Order Entry** screen, to be able to delete lines with quantity shipped that have not been completely invoiced or returned, you must have a password specified for that purpose in the **Sales Order Options**.

If no password has been specified in the **Password to Delete Rental Orders** field of the **Sales Order Options**, lines with shipped and either not returned or not invoiced items cannot be deleted. If a Rental Order contains such lines, it cannot be deleted.

If you have specified a password, when you try to delete a line, which has **Quantity Returned** less than **Quantity Shipped**, or **Quantity Shipped** not entirely **billed**, the program will prompt for password.

The same prompt will be displayed when trying to delete an order containing such lines.

| 🚮 Enter Password                |          |                | <u>? ×</u>   |
|---------------------------------|----------|----------------|--------------|
| Rental Order Line Deletion Pass | word     |                |              |
|                                 |          |                |              |
|                                 |          |                |              |
|                                 | <u> </u> | <u>C</u> ancel | [ <b>0</b> ] |
|                                 |          |                |              |

The line will be deleted after you type in the correct password and click **OK**.

Note: the lines with no quantity shipped, or with quantity shipped and completely returned, can be safely deleted independent of the password setting.

#### Invoice Data Entry

Rental Orders can be invoiced using the same screen used for Sales Orders (Invoice Data Entry).

Rental Orders cannot be shipped and invoiced with the Shipping Data Entry program.

Select Invoice Data Entry under the Sales Order Main menu.

| 🚮 5/0 Invoice Data Entry                                                                                                    | ? ×                                  |  |  |  |
|----------------------------------------------------------------------------------------------------|--------------------------------------|--|--|--|
| Inv. Num. 🔄 🔍 🗃 🕅                                                                                                    | Quick Print Defaults Customer Credit |  |  |  |
| <u>1</u> . Hea Next Rental Invoice No.                                                                                                    | 3. Lines 4. Totals User ID           |  |  |  |
| Invoice Date 10/05/04 Invoice Type Standard Invoice 🔽 Sales/Rental Order Number                                                                                                    |                                      |  |  |  |
| Customer No.                                                                                                    | Cust P0                              |  |  |  |
| Order Status 1 Step                                                                                                    | Apply to Inv #                       |  |  |  |
| Ship Date 10/05/04                                                                                                    | Ship To Addr                         |  |  |  |
| Due Date                                                                                                    | Terms Code 00 💭 No Terms             |  |  |  |
| Discount Date                                                                                                    | Ship Via Tracking                    |  |  |  |
| Warehouse 001                                                                                                    | Confirm To                           |  |  |  |
| EAST WAREHOUSE                                                                                                    | Comment                              |  |  |  |
| - Sales Tax                                                                                                    | Salesperson 🖸 Split Comm. No 💌       |  |  |  |
| Schedule                                                                                                    | Fax Batch Fax Split Comm             |  |  |  |
|                                                                                                    |                                      |  |  |  |
|                                                                                                    |                                      |  |  |  |
| Image: Contract in the second second seco |                                      |  |  |  |
|                                                                                                    | IIG ABC 10/5/04                      |  |  |  |

Click the newly added **RNT** button to start an invoice for a Rental Order.

Rental Invoice Numbers start with **R**.

You can select only Rental Orders in the Serial/Rental Order Number field, for Rental Invoices.

| <u>1</u> . Header <u>2</u> . Addr | ess <u>3</u> . Lines          | 4. Totals User ID III             |
|-----------------------------------|-------------------------------|-----------------------------------|
| Invoice Date 10/05/04             | Invoice Type Standard Invoice | Sales/Rental Order Number R000021 |
| Customer No. 01-SHEPARD           | Shepard Motorworks            | Cust P0                           |
| Order Status New                  | Apply to Inv #                | Print Invoice                     |
| Ship Date 10/05/04                | Ship To Addr                  |                                   |
| Due Date 11/04/04                 | Terms Code 02 🔍 2% Te         | n Days, Net 30 Days               |
| Discount Date 10/15/04            | Ship Via UPS BLUE             | 🔍 FOB Tracking.                   |
| Warehouse 000 🔍                   | Confirm To Alan Shepard       |                                   |
| CENTRAL WAREHOUSE                 | Comment                       |                                   |
| - Sales Tax                       | Salesperson 0200 🔍 Sł         | helly Westland Split Comm. No 💌   |
| Schedule 🛛 🔍                      | Fax                           | Batch Fax Split Comm              |
| Wisconsin                         |                               |                                   |
|                                   |                               |                                   |

Go to the **Lines** tab. The following message will be displayed:

| 🚮 MAS | 90                          | X |
|-------|-----------------------------|---|
| 2     | Bill complete rental order? |   |
|       | Yes <u>N</u> o              |   |

If the complete billing is selected, the program will look at each item separately and invoice the **Units to Bill**.

36

| 🚮 S/O Invoice Data Entry             |                                               |                                                                    | ? ×                                                                                 |
|--------------------------------------|-----------------------------------------------|--------------------------------------------------------------------|-------------------------------------------------------------------------------------|
| Inv. Num. 🛛 R000011 🔍 📋 RNT          | Quic <u>k</u>                                 | Print De <u>f</u> aults Cu                                         | ıstomer Credit                                                                      |
| <u>1</u> . Header <u>2</u> . Address | <u>3</u> . Lines                              | <u>4</u> . Totals                                                  | User ID IIG                                                                         |
| Whse PL U/M Units T<br>1 1000M0D M0D | 18.00<br>cription<br>o BIII Units Billed To B | Billing Periods<br>Be Billed Unit Price<br>0.00 1485.0<br>SE TC DC | 6 CM ✓ Undo<br>Extension AddI<br>00 26,730.00<br>CM Disc %<br>Extension<br>Y .00% € |
| Ins Del Quick Line                   |                                               | Total Amount                                                       | 26,730.00                                                                           |
|                                      | (                                             | Accept Cancel                                                      |                                                                                     |
|                                      |                                               |                                                                    | IIG   ABC   10/5/04                                                                 |

In our example, the line had five (5) ordered, but only three (3) shipped. Therefore, the **Units to Bill** is **Quantity Shipped (3) x Billing Periods (6)** totaling **18.** The **Units Billed** on this invoice is, therefore, set to 18, since the order is being billed completely (and can be changed for partial billing).

However, note that to totally close out this line item in the order, the remaining quantity of two (2) must be shipped later and then invoiced.

**Unit Price** can be changed for the lines only if the invoice is created first time for the order. The **Unit Prices** will be updated on the order accordingly. If the order has already been partly invoiced, the Unit Prices are no longer allowed to be changed.

No Item can be added to an Invoice, referencing a Rental Order, except for comment lines.

| 🚰 S/O Invoice Data Entry                                                            |                                          |                                     | ? <u>_</u> _×                                 |
|-------------------------------------------------------------------------------------|------------------------------------------|-------------------------------------|-----------------------------------------------|
| Inv. Num. 🛛 🛛 🔍 🔲 RNT                                                               | Quic                                     | : <u>k</u> Print) De <u>f</u> aults | Customer Credit                               |
| <u>1</u> . Header <u>2</u> . Address                                                | <u>3</u> . Lines                         | 4. Totals                           | User ID IIG                                   |
| Item / Kit Number<br>1000M0D<br>Tickets<br>Disc % .00%<br>Whse PL U/M Units To Bill | Description<br>MODEM<br>Qty To Bill 3.00 | D Billing Periods                   | Tax Class DC ♥ <u>OK</u><br>TX<br>6 CM ♥ Add[ |
| 000 C EACH C 18.00                                                                  | 18.00                                    | 0.00 140                            | 35.000 26,730.00                              |
| Line Item Number Desc<br>Whse PL U/M Units To<br>1 1000M0D M0DE                     |                                          | SE TC<br>Be Billed Unit F<br>Y TX   | Price Extension                               |
| 000 W EACH 18.0                                                                     |                                          | 0.00 1485                           |                                               |
|                                                                                     |                                          |                                     |                                               |
| Ins Del Quick Line                                                                  |                                          | Total Amoun                         | t 26,730.00                                   |
|                                                                                     |                                          | Accept Ca                           | ncel Delete 🖧 📀                               |
|                                                                                     |                                          |                                     | IIG ABC 10/5/04                               |

The tickets information can be viewed for the selected line by clicking the **Tickets** button.

| 🚮 Tickets Data Inquiry                                                                                                    | <u>? ×</u>                 |
|----------------------------------------------------------------------------------------------------|----------------------------|
| Original Qty Ordered 5                                                                                                    | Qty to be Returned 3       |
| Date         Ticket #         Qty Shipped           10/05/2004         123         2.00           10/11/2004         456         1.00 | Date Ticket # Qty Returned |
| Remaining Qty To Ship 2                                                                                                    | Remaining Qty to Return 3  |
|                                                                                                    | <u>K</u>                   |

### Rental Return Entry

When the customer returns Rental Order items, the return must be recorded in the **Rental Return Entry** program added under the **Sales Order Main** menu.

| 🚰 Rental Return Data Entry                                                                                                    |                                                                                                    |
|----------------------------------------------------------------------------------------------------|----------------------------------------------------------------------------------------------------|
| Return Number 000005 🔍 📗                                                                                                    | Quick Print Defaults Customer                                                                                                    |
| <u>1</u> . Header <u>2</u> . Lines                                                                                                    | User ID IIG                                                                                                    |
| Return Date 10/05/04                                                                                                    | Rental Order Number R000021                                                                                                    |
| Customer No. 01-SHEPARD Shep                                                                                                    | ard Motorworks Cust P0                                                                                                    |
| Order Status     New       Start Date     10/05/04       End Date     11/15/04       Warehouse     000       CENTRAL WAREHOUSE       Sales Tax       Schedule     WI       Wisconsin | Ship To Address   Terms Code   02   2% Ten Days, Net 30 Days   Ship Via   UPS BLUE   FOB   Confirm To   Comment   Salesperson   0200   Shelly Westland   Print Return |
|                                                                                                    | Accept Cancel Delete                                                                                                    |
|                                                                                                    | IIG ABC 10/5/04                                                                                                    |

After entering the Rental Order Number, use the Lines

tab to return the items. The following message is displayed:

| 🚮 MAS | 90                            | × |
|-------|-------------------------------|---|
| ?     | Return complete rental order? |   |
|       | Yes <u>N</u> o                |   |

Click **Yes**, to load the **Quantity Returned** equal to the **Quantity Shipped** on the order.

| 👫 Rental Return Data            | Entry                                   |                                                         |                            |
|---------------------------------|-----------------------------------------|---------------------------------------------------------|----------------------------|
| Return Number 00000             | 5 🔍 📋                                   | Quic <u>k</u> Print De <u>f</u> aults D                 | Cus <u>tomer</u>           |
| <u>1</u> . Header               | <u>2</u> . Lines                        |                                                         | User ID IIG                |
| Item Number                     |                                         |                                                         | <u>Q</u> K<br><u>U</u> ndo |
| Tickets Qty Missing<br>Whse U/M | 0.00 Qty Damaged<br>Start Date End Date | 0.00<br>Qty On Rent Qty Returned Qty Re<br>0.00 0.00 SN | emaining<br>0.00           |
| Line Item Number<br>Whse        | Description<br>U/M Start Date End Date  | Qty On Rent Qty Returned Qty Ren                        | naining                    |
| 1 1000MOD<br>000                | MODEM<br>EACH 10/05/04 11/15/04         | 3.00 3.00                                               | 0.00                       |
| l <u>ns</u> D <u>e</u> l        |                                         |                                                         |                            |
|                                 |                                         | <u>Accept</u> <u>C</u> ancel                            | <u>D</u> elete             |
| Enter Item Number, 7 + Mis      | cellaneous or Comment code or * + Spe   | cial code IIG ABC                                       | 10/5/04                    |

| 🚮 (Return) Serial No               | Distribution E                     | ntry                              |                                    | ? ×                        |
|------------------------------------|------------------------------------|-----------------------------------|------------------------------------|----------------------------|
| Item 1000MOD                       | MODEM                              |                                   |                                    | U/M EACH                   |
| Serial Number                      | Ava                                | ilable<br>0.00                    | Distribute<br>0.00                 | <u>Q</u> K<br><u>U</u> ndo |
| Serial Number<br>001<br>002<br>003 | Status<br>RNT<br>RNT<br>RNT<br>RNT | Available<br>1.00<br>1.00<br>1.00 | Distribute<br>1.00<br>1.00<br>1.00 | Range                      |
| Distribution Balance 0.00          |                                    |                                   |                                    |                            |
|                                    |                                    |                                   |                                    | Accept                     |

After running the **Rental Return Reports/Updates**, the returned items will become available again.

If an item has been completely invoiced and returned, it will be deleted from the order.

If all the items have been completely invoiced and returned, the Rental Order will be deleted from the system.

To enter pick up tickets for the selected line, click the **Tickets** button.

In the **Rental Return Data Entry**, the left part of the window is for pick up, and the right part for delivery tickets. Here you can enter pick up tickets.

The pick up tickets entry here is done similar to delivery tickets entry in the **Rental Order Entry**.

| 🚮 Tickets Data Entry                                                                                                    | ×                                                                                                    |
|----------------------------------------------------------------------------------------------------|----------------------------------------------------------------------------------------------------|
| Qty to be Returned     3     OK       Ticket #     Date     Undo       Qty Returned     0.00     Del                                                                                 | Original Qty Ordered 5                                                                                                    |
| Date         Ticket #         Qty Returned           10/12/2004         ABC         1.00           10/13/2004         DEF         1.00           10/14/2004         GHI         1.00 | Date         Ticket #         Qty Shipped           10/05/2004         123         2.00           10/11/2004         456         1.00 |
| Remaining Qty to Return 0                                                                                                    | Remaining Qty To Ship 2                                                                                                    |
|                                                                                                    | Accept Cancel                                                                                                    |

Rental Returns are updated with the new **Rental Return Reports/Updates** program.

41

### Auto Generate Rental Invoice Selection

Based on data entered in two fields on the **Rental Information Entry** window in **Rental Order Entry**, the **Auto Generate Rental Invoice Selection** program will be able to create invoices for a group of Rental Orders.

These two important fields are the **Bill Frequency Code** and the **Bill Frequency Periods** fields.

When entering new Rental Order, the **Rental Information Entry** screen is automatically opened. It can be also opened with the **Rental Inf...** button.

| 👫 Rental Order Entry                                                |                  |                                       | ? <u> </u>      |  |  |
|---------------------------------------------------------------------|------------------|---------------------------------------|-----------------|--|--|
| Order Number R000021 🔍 📗                                            | Copy from        | Quic <u>k</u> Print De <u>f</u> aults | Customer Credit |  |  |
| <u>1</u> . Header <u>2</u> . Address                                | <u>3</u> . Lines | 4. Totals                             | User ID IIG     |  |  |
| Order Date 10/05/04 Time 14:18                                      | Order Type       | Standard Order 💌                      | Repeat.No.      |  |  |
| Customer No. 01-SHEPARD 🔍 Shepard Motor                             | works            | <u>R</u> ental Inf                    | Cust P0         |  |  |
| Last Inv Date                                                       | Ship To          | <u> </u>                              |                 |  |  |
| Last Inv No.                                                        | Terms Code       | 02 🔍 2% Ten Days, N                   | let 30 Days     |  |  |
| Ship Date 10/05/04                                                  | Ship Via         | UPS BLUE                              | 🖕 FOB           |  |  |
| Status New 🔻 Reason                                                 | Confirm To       | Alan Shepard                          | ۵,              |  |  |
| Whee 000 CENTRAL WAREHOUS                                           | Comment          |                                       |                 |  |  |
|                                                                     | Salesperson      | 0200 🔍 Shelly Westla                  | and             |  |  |
| Schedule WI                                                         |                  | No 💌                                  | Split Comm      |  |  |
| Wisconsin                                                           |                  |                                       |                 |  |  |
| Print Order 🗹 Print Rental Sheets 🔽 Ins.Exp. 05/01/05 Fax Batch Fax |                  |                                       |                 |  |  |
| Recalc Price     Accept     Delete                                  |                  |                                       |                 |  |  |
|                                                                     |                  |                                       | IIG ABC 10/5/04 |  |  |

| ¢, | Rental Informatio  | on Entry |                  | ? <u>-</u> X |
|----|--------------------|----------|------------------|--------------|
| Í  | Rent Starting Date | 10/05/04 | Rent Ending Date | 11/15/04     |
|    | Rental Days        | 42       | Apply            |              |
|    | Bill Code          | D 🔍 Day  |                  |              |
|    | Days per Periods   | 001      |                  |              |
|    | Billing Periods    | 42       |                  |              |
|    | Bill Freq Code     |          |                  |              |
|    | Bill Freq Periods  | 0        |                  |              |
|    |                    |          | <u> </u>         | Cancel       |

Suppose this is a daily rental for the next 42 days.

Suppose user does not want to send the customer an invoice every day for this rental. Instead, he wants the program to automatically generate a weekly invoice, billing the customer for seven (7) "billing periods" (in this case, 7 days). A **Bill Freq Code**, such as "W" for weekly, is assigned, indicating that user wants to have the program automatically bill the customer on a weekly basis. (Note that the "W" itself is not tied into anything – it could just as easily be called "J", as long as user knows what it means).

Finally, the number "7" is placed in the **Bill Freq Periods** field, indicating that each time the program generates an automatic invoice for this order, it will bill for 7 billing periods (or in this case, 7 days).

| Ċ | Rental Information | on Entry |                  | ? <u> </u>     |
|---|--------------------|----------|------------------|----------------|
|   | Rent Starting Date | 10/05/04 | Rent Ending Date | 11/15/04       |
|   | Rental Days        | 42       | Apply            |                |
|   | Bill Code          | D 🔍 Day  |                  |                |
|   | Days per Periods   | 001      |                  |                |
|   | Billing Periods    | 42       |                  |                |
|   | Bill Freq Code     | W        |                  |                |
|   | Bill Freq Periods  | 7        |                  |                |
|   |                    |          | <u></u> K        | <u>C</u> ancel |

#### **Generating Invoices**

Using these two codes from **Rental Order Entry**, the program can automatically generate Rental Order invoices in the **Auto Generate Rental Invoice Selection** program under the **Sales Order Main** menu.

| 👫 Auto Generate Rental Invoice Selection 🛛 🤗 📃 |       |           |                                         |  |  |  |  |
|------------------------------------------------|-------|-----------|-----------------------------------------|--|--|--|--|
| Next Automatic Invoice                         | Numbe | r R000017 |                                         |  |  |  |  |
|                                                |       |           |                                         |  |  |  |  |
| Bill Freq Code                                 |       |           |                                         |  |  |  |  |
| Select Orders on Hold                          |       |           |                                         |  |  |  |  |
|                                                |       | <b>E</b>  |                                         |  |  |  |  |
|                                                |       |           |                                         |  |  |  |  |
|                                                |       |           |                                         |  |  |  |  |
| Selection                                      | All   | Starting  | Ending                                  |  |  |  |  |
| Rental Order Number                            |       | Q         | ZZZZZZZ 🍳                               |  |  |  |  |
| Rental Order Date                              |       |           | 12/31/99                                |  |  |  |  |
| Customer Number                                |       | 00-       | 99-ZZZZZZZZZZZZZZZZZZZZZZZZZZZZZZZZZZZZ |  |  |  |  |
| Salesperson Number                             |       | 00-       | 99-ZZZZ 🔍                               |  |  |  |  |
|                                                |       |           |                                         |  |  |  |  |
|                                                | Proce | ed Clear  | <u>C</u> ancel                          |  |  |  |  |
|                                                |       | II        | G ABC 10/5/04                           |  |  |  |  |

In addition to the starting and ending range of dates, user is asked to fill in the **Bill Freq Code**. If user wants to have the program create invoices for all Rental Orders with a particular **Bill Freq Code**, the code is entered at this time.

By filling in the **Bill Freq Code** with "W", user tells the program to generate necessary invoices for all Rental Orders (including our example), which are coded with a "W" **Bill Freq Code** (invoices will be generated if all the other criteria is met).

If the box for **Select Orders on Hold** is **not** checked, Rental Orders on hold **will not** have invoices generated for them, even if they meet all the other requested criteria.

Note that the amount invoiced for an item is the amount normally invoiced in one billing period multiplied by the number of **Bill Frequency Periods** from the **Rental Order Entry.** 

#### Item Status Maintenance

The status of **serialized** rental items can be tracked through the **Item Status Maintenance** program added under the **Inventory Management Main** menu.

The status of each individual **Serial Number** can be viewed and changed for determining its availability.

| 🌇 Item Status M                                  | aintenance   |           |             |          |         | ? <u>-</u> ×                              |
|--------------------------------------------------|--------------|-----------|-------------|----------|---------|-------------------------------------------|
| Item Number                                      | 1000MOD      | 0         | Description | MODEM    |         |                                           |
| Warehouse Code                                   | 000 🔍 CEN    | FRAL WAR  | EHOUSE      |          |         |                                           |
| Serial Number                                    | 015          | Q         |             |          |         | <u>S</u> how History                      |
| Current Statu<br>Status<br>Start Date<br>Comment | us – STK /In |           |             |          |         | <u>Q</u> k<br><u>U</u> ndo<br><u>D</u> el |
| Code Descript<br>STK In Stock                    |              | Order No. | Start Date  | End Date | Comment |                                           |
| 800                                              | 0            |           |             |          |         | End                                       |
|                                                  |              |           |             |          | lig     | ABC 10/6/04                               |

Although a **Serial Number** may be in stock, it could be unavailable. The following status codes can be entered to indicate a special situation:

- DMG Damaged
- HLD Hold
- MIS Missing
- PM Preventive Maintenance
- REP Repair
- STK In Stock

| 👬 Item Status Maintenance                                                                                                    | ? <u> </u>               |
|----------------------------------------------------------------------------------------------------|--------------------------|
| Item Number 1000MOD Q Description MODEM                                                                                                    |                          |
| Warehouse Code 000 🔍 CENTRAL WAREHOUSE                                                                                                    |                          |
| Serial Number 015                                                                                                    | Show History             |
| Current Status - STK / In Stock/         Status       REP         Start Date       10/02/04         End Date       10/08/04         Comment       Sent to Jim's for Repair | k<br>ndo<br>eI           |
|                                                                                                    | Comment                  |
| STK In Stock                                                                                                    |                          |
| REP Repair 10/02/2004 10/08/2004 9                                                                                                    | Sent to Jim's for Repair |
|                                                                                                    |                          |
|                                                                                                    | <u>E</u> nd              |
|                                                                                                    | IIG ABC 10/6/04          |

Enter the **Item Number, Warehouse Code, and Serial Number** to display or set the status of an Item. A **Start Date, End Date**, and **Comment** can be specified to describe a special situation.

| 🌇 Item Status M                       | aintenance     |                |             |            |                      | ? ×                        |
|---------------------------------------|----------------|----------------|-------------|------------|----------------------|----------------------------|
| Item Number                           | 1000MOD        | <b>Q</b>       | Description | MODEM      |                      |                            |
| Warehouse Code                        | 000 🔍 CEN      | TRAL WAR       | EHOUSE      |            |                      |                            |
| Serial Number                         | 015            | Q              |             |            |                      | <u>S</u> how History       |
| Current Statu<br>Status<br>Start Date |                | Stock/<br>Date |             |            |                      | <u>O</u> k<br><u>U</u> ndo |
| Comment                               |                |                | ,           |            |                      |                            |
| Code Descript                         | ion            | Order No.      | Start Date  | End Date   | Comment              |                            |
|                                       | /e Maintenance |                | 10/01/2004  |            | scheduled maint      |                            |
| REP Repair                            |                |                | 10/02/2004  | 10/08/2004 | Sent to Jim's for Re | epair                      |
|                                       |                |                |             |            |                      |                            |
|                                       |                |                |             |            |                      | <u>E</u> nd                |
|                                       |                |                |             |            | IIG                  | ABC 10/6/04                |

If the **End Date** of a status line is before the system date, the status line will be displayed in a different color.

| 🚮 Item Status Maintenanc       | e                    |                | ? _ 🗆 🗙                |
|--------------------------------|----------------------|----------------|------------------------|
| Item Number 1000M0D            | 🔍 Description        | MODEM          |                        |
| Warehouse Code 🛛 🔍             | CENTRAL WAREHOUSE    |                | _                      |
| Serial Number 011              | Q                    |                | Show History           |
| Current Status - STK<br>Status | /In Stock/           |                |                        |
| Start Date                     | End Date             |                | Del                    |
| Comment<br>Code Description    | Order No. Start Date | End Date Comme |                        |
| STK In Stock<br>RES Reserved   | R000021 10/05/2004   |                | I-SHEPARD, Ord#R000021 |
|                                |                      |                |                        |
|                                |                      |                |                        |
|                                |                      |                | End                    |
|                                |                      |                | IIG ABC 10/6/04        |

When a **Serial Number** is placed on a Rental Order, the **Reserved** status of the item for that order is displayed.

| 🚮 Item Status Maintenance  |                      |                    | ? ×                   |
|----------------------------|----------------------|--------------------|-----------------------|
| Item Number 1000MOD        | 🔍 Description        | MODEM              |                       |
| Warehouse Code 000 🔍       | CENTRAL WAREHOUSE    |                    |                       |
| Serial Number 001          | Q                    |                    | Show History          |
| Current Status - RNT       | /On Rent/            |                    |                       |
| Status 📃 🔍                 |                      |                    | Qk                    |
| Start Date                 | End Date             |                    |                       |
| Comment                    |                      |                    |                       |
| Code Description           | Order No. Start Date | End Date Comme     | nt                    |
| RNT On Rent<br>RNT On Rent | R000021 10/05/2004   | 11/15/2004 Cust#01 | -SHEPARD, Ord#R000021 |
|                            |                      |                    |                       |
|                            |                      |                    |                       |
|                            |                      |                    |                       |
|                            |                      |                    |                       |
|                            |                      |                    |                       |
|                            |                      |                    | End                   |
|                            |                      |                    | IIG ABC 10/6/04       |

When a specific **Serial Number** is shipped, the **On Rent** status is displayed for that Rental Order. In addition, the **Current Status** is changed from **In Stock** to **On Rent**.

| 👬 Item Status Maintenance                                                                                                    | ? _ 🗆 🗙                           |
|----------------------------------------------------------------------------------------------------|-----------------------------------|
| Item Number 1000M0D 🔍 Description M0DEM                                                                                                    |                                   |
| Warehouse Code 000 🔍 CENTRAL WAREHOUSE                                                                                                    |                                   |
| Serial Number 015                                                                                                    | Show History                      |
| Current Status - STK / In Stock/         Status       REP         Start Date       10/02/04         End Date       10/08/04         Comment       Sent to Jim's for Repair | <u>D</u> k<br><u>U</u> ndo<br>Del |
| Code Description Order No. Start Date End Date Comment                                                                                                    |                                   |
| STK In Stock PM Preventive Maintenance 10/01/2004 10/02/2004 scheduled mai REP Repair 10/02/2004 10/08/2004 Sent to Jim's fo                                               |                                   |
|                                                                                                    | End                               |
| IIG                                                                                                    | ABC 10/6/04                       |

Manually entered, "special situation" status can be deleted by highlighting it and clicking the **Del** button. The following prompt will be displayed:

| 🕂 MAS 90                      | × |
|-------------------------------|---|
| Save deleted line in history? |   |
| Yes No                        |   |

By clicking **Yes**, the deleted line will be saved in a history file.

To view the history records, click the **Show History** button.

| 🚮 Item Status Ma | aintenance |           |             |            |                          | ? _ 🗆 🗙      |
|------------------|------------|-----------|-------------|------------|--------------------------|--------------|
| Item Number      | 1000MOD    | Q         | Description | MODEM      |                          |              |
| Warehouse Code   | 000 🔍      |           |             |            |                          |              |
| Serial Number    | 015        | Q         |             |            |                          | Hide History |
| Code Descripti   | ion        | Order No. | Start Date  | End Date   | Comment                  |              |
| REP Repair       |            |           | 10/02/2004  | 10/08/2004 | Sent to Jim's for Repair |              |
|                  |            |           |             |            |                          |              |
|                  |            |           |             |            |                          |              |
|                  |            |           |             |            |                          |              |
|                  |            |           |             |            |                          |              |
|                  |            |           |             |            |                          |              |
|                  |            |           |             |            |                          |              |
|                  |            |           |             |            |                          |              |
|                  |            |           |             |            |                          |              |
|                  |            |           |             |            | Delete                   | <u>E</u> nd  |
|                  |            |           |             |            |                          |              |
|                  |            |           |             |            | IIG   ABC                | 10/6/04      |

To remove a record from the History, using the **Delete** button at the bottom of the screen, for the selected record.

## **Inquiries and Printings**

### Inventory Rental Inquiry

The **Sales Order Inquiry** has been replaced with the **Rental Order Inquiry** on the **Inquiry** tab of the **Inventory Maintenance** and **Inventory Inquiry** screens, for Rental Items.

| 🖥 Inventory     | Maintenance                                                    |                      |                      |                  | ?               |         |
|-----------------|----------------------------------------------------------------|----------------------|----------------------|------------------|-----------------|---------|
| Item No. 1      | 1000MOD                                                        | Description          | MODEM                |                  |                 |         |
| <u>1</u> . Mai  | n <u>2</u> . Options                                           | <u>3</u> . Transacti | ions <u>4</u> . Inqu | iiry <u>5</u>    | 5. Cost Detail  |         |
| Purch           | ase Order Inquiry                                              | 🔽 Rental Ord         | der Inquiry          |                  |                 |         |
| Order<br>Number | Customer Start<br>Number/Name Date                             | End<br>Date Whse     | Ordered              | Shipped          | Returned        |         |
| R000021         | 01-SHEPARD 10/05/04<br>Shepard Motorworks                      | 11/15/04 000         | 5.00                 | 3.00             | .00             | ا 💁 ا   |
| R000022         | 01-RSSUPPL 10/05/04                                            | 10/05/04 000         | 4.00                 | 2.00             | .00             | 1 🔎     |
| R000023         | R & S Supply Corp.<br>02-CAPRI 10/05/04<br>Capri Sailing Ships | 10/15/04 000         | 7.00                 | 6.00             | .00             |         |
|                 |                                                                |                      | Ordered<br>16.00     | Shipped<br>11.00 | Returned<br>.00 |         |
| 000             |                                                                |                      | Accept               | <u>C</u> ancel   | <u>D</u> elete  | 20      |
|                 |                                                                |                      |                      |                  | IIG ABC         | 10/6/04 |

Checking the **Rental Order Inquiry** box lists the Rental Orders. You can use the **Zoom** button to open the selected order in the **Rental Order Inquiry** screen.

| 🔝 Rental Order Inquiry                                                                                                    |                                                                     |                                                                                                    | ? <u>-</u> X    |
|----------------------------------------------------------------------------------------------------|---------------------------------------------------------------------|----------------------------------------------------------------------------------------------------|-----------------|
| Order Number R000021                                                                                                    |                                                                     |                                                                                                    | <u>C</u> redit  |
| <u>1</u> . Header <u>2</u> . Address                                                                                                    | <u>3</u> . Lines                                                    | <u>4</u> . Totals                                                                                               | User ID IIG     |
| Order Date 10/05/04 Time 14:18                                                                                                    | Order Type                                                          | Standard Order                                                                                                  | Repeat.No.      |
| Cust. No. 01-SHEPARD Shepard Mo                                                                                                    | otorworks                                                           | <u>R</u> ental Inf                                                                                              | Cust PO         |
| Ship Date     10/05/04       Status New     Reason       Confirm To     Alan Shepard       Sales Tax     Schedule       Schedule     WI       Wisconsin     Wisconsin | Ship Via<br>Warehouse<br>Comment<br>Salesperson<br>Split Commission | 02 2% Ten Days, Ne<br>UPS BLUE<br>000 CENTRAL WA<br>0200 Shelly Westland<br>No Batch Fax<br>2 Print Pick Sheets | FOB             |
|                                                                                                    |                                                                     |                                                                                                    |                 |
|                                                                                                    |                                                                     |                                                                                                    | IIG ABC 10/6/04 |

### **Rental Return History Inquiry**

The **Rental Return History Inquiry** program has been added under the **Sales Order Inquiries** menu.

| 🚮 Rental Return History Inquiry                                                            |                                                                               |                             |
|--------------------------------------------------------------------------------------------|-------------------------------------------------------------------------------|-----------------------------|
| Return Number 000009 🔍                                                                     |                                                                               |                             |
| <u>1</u> . Header <u>2</u> . Lines                                                         |                                                                               | User ID IIG                 |
| Return Date 10/06/04                                                                       |                                                                               | Rental Order Number R000023 |
| Customer No. 02-CAPRI Capr                                                                 | Sailing Ships                                                                 | Cust P0                     |
| Order Status       Start Date       10/05/04       End Date       10/05/04       Warehouse | Ship To Address<br>Terms Code N<br>Ship Via UPS BLUE<br>Confirm To<br>Comment | et 30 Days                  |
| Sales Tax<br>Schedule CA<br>California                                                     | Salesperson 0400                                                              | Ginny Hernandez             |
|                                                                                            |                                                                               | IIG ABC 10/6/04             |

| 🔚 Rental Return Histor | y Inquiry            |                                        |                       |
|------------------------|----------------------|----------------------------------------|-----------------------|
| Return Number 00000    | 9 🔍                  |                                        |                       |
| <u>1</u> . Header      | <u>2</u> . Lines     |                                        | User ID IIG           |
| Item Number            | Descripti            | on                                     |                       |
|                        |                      | .00 Code<br>2 Qty On Rent Qty Returned | Qty Remaining<br>0.00 |
| Line Item Number       | Description<br>MODEM | Qty On Qty Retu.<br>6.000 6.000        |                       |
|                        |                      |                                        |                       |
|                        |                      |                                        |                       |
|                        |                      |                                        |                       |
|                        |                      |                                        | <u> </u>              |
|                        |                      |                                        | G ABC 10/6/04         |

### Rental Return Printing

The **Rental Return Printing** has been added under the **Sales Order Main** menu.

| 👫 Rental Return Printi | ng                                                            | ?_□×    |
|------------------------|---------------------------------------------------------------|---------|
| Line 1 Message         | CALL NOW TO ORDER FOR OUR SPECIAL                             |         |
| Line 2 Message         | MEMORIAL WEEK SALE                                            |         |
|                        |                                                               |         |
| Order Form Code        | 1 🔍                                                           |         |
| Copies                 | 1 Multi Part Enable Multi Part                                |         |
|                        |                                                               |         |
| Selection              | All Starting Ending                                           |         |
| Return Number          |                                                               |         |
| \\Laptop3\HP LaserJe   | et 1100 (MS) <u>Print</u> Pre <u>v</u> iew Printer <u>S</u> e | tup     |
|                        | IIG ABC                                                       | 10/6/04 |

| ental Re | urn Printi: | ng          |             |              |              |          |                                 |                   |  |
|----------|-------------|-------------|-------------|--------------|--------------|----------|---------------------------------|-------------------|--|
|          | 1011        | > > =   🕾   | 🚖   100% 💽  | Total:1 100% | 1 of 1       |          |                                 |                   |  |
|          |             |             |             |              |              |          | eturn Number :<br>.eturn Date : | 000009<br>10/6/04 |  |
|          |             |             |             |              |              | С        | rder Number :                   | R000023           |  |
|          |             |             |             |              |              | S        | alesperson :                    | 0400              |  |
|          |             |             |             |              |              | С        | ustomer                         | 02 CAPRI          |  |
|          |             |             |             |              |              |          |                                 |                   |  |
|          |             |             |             |              |              |          |                                 |                   |  |
|          |             |             |             |              |              |          |                                 |                   |  |
|          |             |             |             |              |              |          |                                 |                   |  |
|          |             |             |             |              |              |          |                                 |                   |  |
| Star     | Date        | 10/5/04     |             |              | Ship Via     | UPS BL   | .UE                             |                   |  |
| End      | Date        | 10/5/04     |             |              | Terms Code   | Net 30 I | Days                            |                   |  |
| Conf     | irm To      | Jerry Westm | orland      |              | FOB          |          |                                 |                   |  |
| Item N   | lumber      | Unit        | Qty On Rent | Qty Returned | Remaining or | n Rent   | Missing                         | Damaged           |  |
| 10001    | IOD         | EACH        | 6.00        | 6.00         |              | 0.00     | 0.00                            | 0.00              |  |
| MOD      | EM          |             |             | WHSE 000     |              |          |                                 |                   |  |
| Startin  | g Date      | 10/5/04     | Ending Date | 10/15/04     | Reason Cod   | e        |                                 |                   |  |
| Tota     | 1           |             | б.00        | б.00         |              | 0.00     | 0.00                            | 0.00              |  |
|          |             |             |             |              |              |          |                                 |                   |  |
|          |             |             |             |              |              |          |                                 |                   |  |

### Rental Order Printing

The **Rental Order Printing** has been added under the **Sales Order Main** menu.

| 👬 Rental Order Printin | g                                                             | ? <u> </u>    |
|------------------------|---------------------------------------------------------------|---------------|
| Line 1 Message         | CALL NOW TO ORDER FOR OUR SPECIAL                             |               |
| Line 2 Message         | MEMORIAL WEEK SALE                                            |               |
|                        |                                                               |               |
| Order Form Code        | 1 🔍                                                           | Select        |
| Copies                 | Multi Part Enable                                             | <u>C</u> lear |
|                        |                                                               |               |
| Selection              | All Starting Ending                                           |               |
| Order Number           | R REZZZZ                                                      |               |
| \\Laptop3\HP LaserJe   | et 1100 (MS) <u>Print</u> Pre <u>v</u> iew Printer <u>S</u> e | etup          |
|                        | IIG ABC                                                       | 10/6/04       |

| 😵 Rer   | ita | l Order Printi                                         | ng          |               |      |        |       |               |        |        |        |                |                     |                                            |              |            |                    |          |
|---------|-----|--------------------------------------------------------|-------------|---------------|------|--------|-------|---------------|--------|--------|--------|----------------|---------------------|--------------------------------------------|--------------|------------|--------------------|----------|
| - M - 1 | •   | 1 of 1+                                                | ►           |               |      | 8      |       | 100%          | •      | Total  | :17    | 100%           | 17 of 17            |                                            |              |            |                    |          |
|         |     | ABC Distrib                                            | ution       | and           | Ser  | vice ( | Corp. |               |        |        |        |                |                     |                                            |              |            | R000013<br>10/4/04 | <b>_</b> |
|         |     |                                                        |             |               |      |        |       |               |        |        |        |                |                     |                                            |              |            | 0200<br>02-0000000 |          |
|         |     | American Bu<br>2131 N. 14th<br>Suite 100<br>Milwaukee, | h Stre      | et<br>53:     | 205- | -      |       |               |        |        |        |                | Racine '<br>5411 Ke | an Busine<br>Warehou<br>endrick P<br>WI 5: | lace         |            |                    |          |
|         |     |                                                        |             |               |      | U      | PS BI | LUE           |        |        |        |                |                     |                                            | Net 30 Daj   | ys         |                    |          |
|         |     |                                                        | )rder       |               |      | -      |       |               |        |        |        | Rental         | •                   |                                            | 11<br>2      | Order Time | 19.361             |          |
|         |     |                                                        | Orde<br>Bil | г Е 1<br>1 Со |      | g Dai  |       | raioa<br>Veek |        |        |        | Order          | Billing l           | reriods                                    | 2            |            |                    |          |
|         | H   | U<br>HON 2 DR                                          | AWE         | RL            |      | CACH   |       | V/O LK        | 20.00  |        | WHSE   | 0.00<br>8: 000 |                     | 0.00                                       |              | 78.120     |                    | 1,562.40 |
|         |     | Starting I                                             | Date :      | 10/4          | 4/04 |        |       |               | Ending | Date : | 10/14/ |                |                     | Bill                                       | ing Periods: | 2          |                    | -        |
| •       |     |                                                        |             |               |      |        |       |               |        |        |        |                |                     |                                            |              |            |                    |          |

After printing or previewing the selected Rental Orders, the program prompts to print the Rental Sheets:

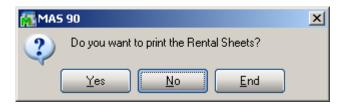

# The **Rental Sheet Printing** is similar to the **Picking Sheet Printing**.

| 🔝 Rental Sheet Printing |                            |                              | ? _ 🗆 🗙         |
|-------------------------|----------------------------|------------------------------|-----------------|
| Order Type to Print     | All 💌                      | Print Orders on Hold         |                 |
| Line 1 Message          |                            |                              |                 |
| Line 2 Message          |                            |                              |                 |
| Additional Line Types   | Print Include Unauthorized | I/Expired Credit Card Orders |                 |
| Comment Lines           |                            | Picking Sheets               | Seject          |
| Selection All           |                            | () (                         | <u>C</u> lear   |
| Order Number 🔽          | R 🔍 RZZZ                   | 7222 🔍                       |                 |
| Warehouse 🔽             |                            | ۹,                           |                 |
| \\LAPTOP3\HP LaserJ     | : 1100 (MS) <u>P</u> rint  | Pre <u>v</u> iew Printer     | <u>S</u> etup 🥜 |
|                         |                            | IIG ABC                      | 10/6/04         |

Here is an example of the Rental Sheet printout:

| ¢, | Rental Sheet Printing                                        |           |                                                     |          |    |             |
|----|--------------------------------------------------------------|-----------|-----------------------------------------------------|----------|----|-------------|
|    | *REN                                                         | ITAL SHEI | ET*                                                 | PAGE:    | 1  | <u> </u>    |
|    | WAREHOUSE: 000 CENTRAL WAREHOUS                              | ξE        |                                                     |          |    |             |
|    | ORDER NUMBER: ROOOO13<br>CUSTOMER NO: 02-0000000             |           | ORDER DATE:<br>SALESPERSON:                         |          |    |             |
|    | SOLD TO:<br>American Business Futures<br>2131 N. 14th Street |           | SHIP TO:<br>American Business F<br>Racine Warehouse | utures   |    |             |
|    | Suite 100<br>Milwaukee WI 53205-12<br>CONFIRM TO: John Quinn |           |                                                     | WI 53120 |    |             |
|    | CUSTOMER P.O. SHIP VIA F.<br>UPS BLUE                        | О.В       | TERMS<br>Net 30 Days                                |          |    |             |
|    | LOCATION ITEM NO. UNIT C                                     | RDERED    | SHIPPED                                             |          |    |             |
|    | R1 EACH<br>HON 2 DRAWER LETTER FLE W/O LK                    |           |                                                     |          |    |             |
|    |                                                              |           |                                                     |          |    | <b>-</b>    |
|    |                                                              |           |                                                     |          | [a | •<br>•<br>• |

**60** 

#### Late Rental Report

The Late Rental Report program has been added under the Sales Order Custom Reports menu.

The report prints information on the rented items not returned on time, that is, the Rental End Date of the item is before the current Date, but the item has not been returned.

| Ċ | 🚡 Late Rental Report                                  | <u>?</u> × |
|---|-------------------------------------------------------|------------|
|   | Late Rental Report                                    |            |
|   | Copies 1 Design                                       |            |
|   | \\LAPTOP3\HP LaserJet 1100 (MS) Preview Printer Setup | 0          |

Here is an example of printout:

|                                                                              | ^      |
|------------------------------------------------------------------------------|--------|
|                                                                              |        |
|                                                                              |        |
|                                                                              |        |
| Outstanding Rental Orders as of 10/6/04                                      |        |
| Outstanding Rental Order's as of 10/0/04                                     |        |
| <u>OTY</u>                                                                   |        |
| Bill to Name Item Outstanding Outstanding OTY Rented OTY Returned Rental End | Date   |
| Rental #R000014                                                              |        |
| R ental #R 000015                                                            | _      |
| American Business Futures R1 1 1 10/5/04                                     |        |
| American Business Futures R1 2 2 10/5/04                                     |        |
| American Business Futures RS1 1 1 10/5/04                                    |        |
| American Business Futures RS1 2 2 10/5/04                                    |        |
| Rental #R000018                                                              |        |
| R ental #R 000022                                                            |        |
| R&SSupplyCorp. 1000MOD 2 2 10/5/04                                           |        |
| Rental #R000023                                                              |        |
|                                                                              |        |
|                                                                              |        |
| (                                                                            | •<br>• |